# **USB メモリ / マスター CD-ROM からブート起動させる方法について**

パソコンが起動しなくなってしまった場合、CD などから直接プログラムを起動することを 「ブート起動」とい います。

Super ファイル復活 4 は、USB メモリブートまたは、CD ブートで直接プログラムを起動し、 ファイルの復活 ができます。

USB メモリまたは、CD から Super ファイル復活 4 をブート起動する方法の詳細は下記をご覧ください。

- 起動用 USB メモリでブート起動する場合はこちら
- [マスター CD-ROM でブート起動する場合はこちら](#page-3-0)

<span id="page-0-0"></span>■ 起動用 USB メモリでブート起動する場合

#### 起動用 USB メモリの作成について

USB メモリでブート起動する場合、事前に起動用 USB メモリを作成してください。 起動用 USB メモリは下記の手順で作成することができます。

#### **【⼿順】**

- 1. パソコンに USB メモリを接続してください。
- 2. マスター CD-ROM を挿入して Super ファイル復活 4 を起動してください。
- 3. ランチャー画面が表示されますので、 [起動用 USB メモリの作成]ボタンをクリックしてください。

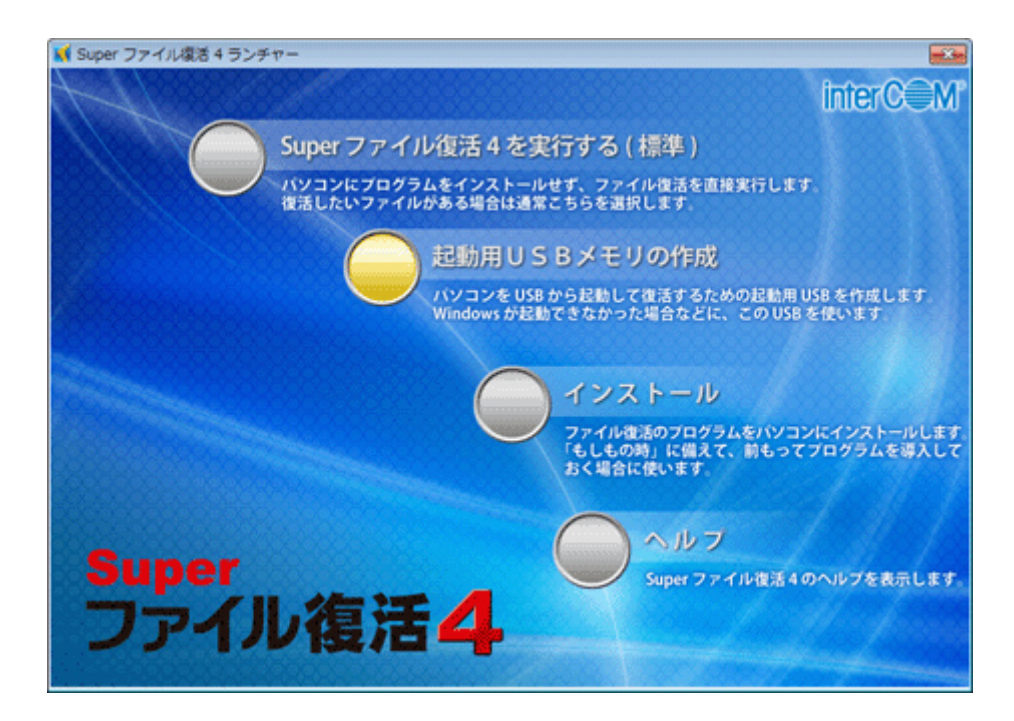

4. 「起動用 USB メモリ作成ウィザード]が表示されますので、 「次へ]ボタンをクリック してくださ  $\left\langle \cdot \right\rangle_{0}$ 

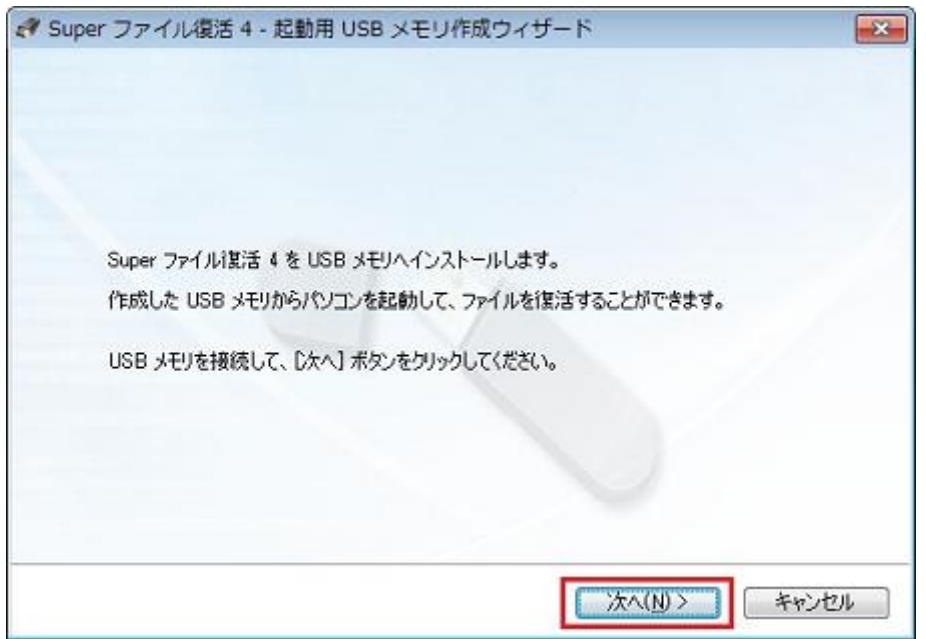

5. USB メモリを選択する画面が表示されます。

複数の USB メモリを接続している場合は、起動用にする USB メモリを選択し 、 [次へ] ボタンをクリ ックしてください。

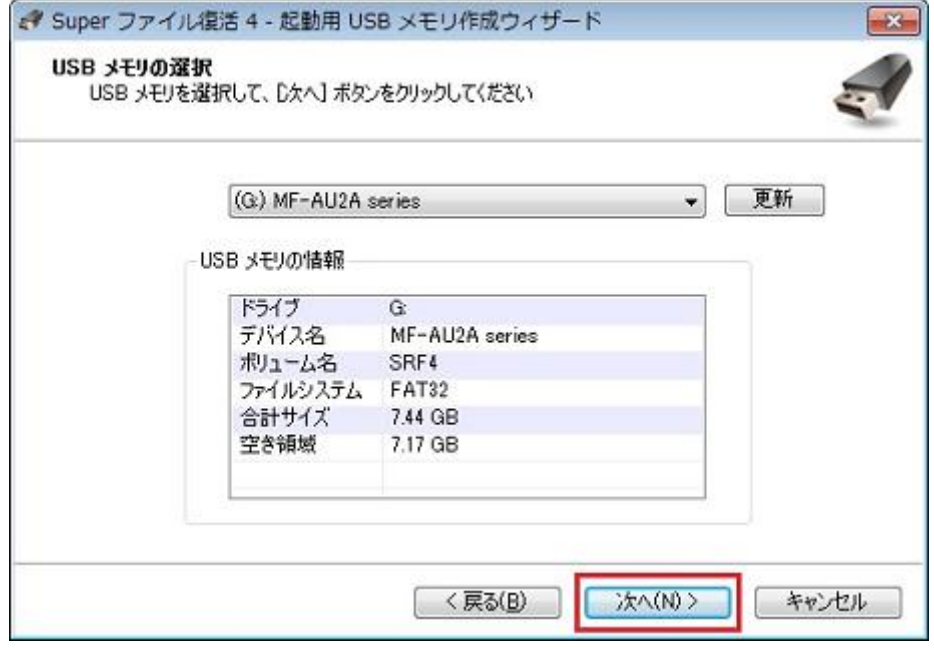

6. 確認の画面が表示されますので、 [開始] ボタンをクリックし、起動用 USB メモリの作成を開始してく ださい。

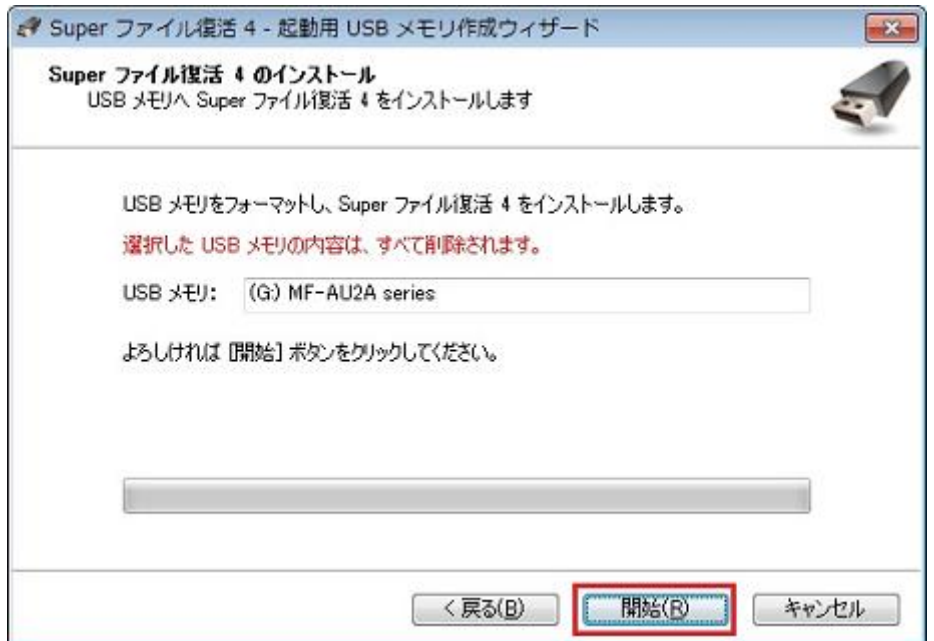

7. USB メモリをフォーマットするため、確認メッセージが表示されます。 [はい]ボタンをクリックしてください。

# **【注意】** フォーマット時に USB メモリ内のファイルは削除されますのでご注意ください。 Super ファイル復活 4  $-53$ USB メモリに保存されているデータは全て削除されます。 A 続行してよろしいですか? はい(Y) いいえ(N)

8. [はい] ボタンをクリックするとフォーマットが開始され、起動用 USB メモリが作成されます。

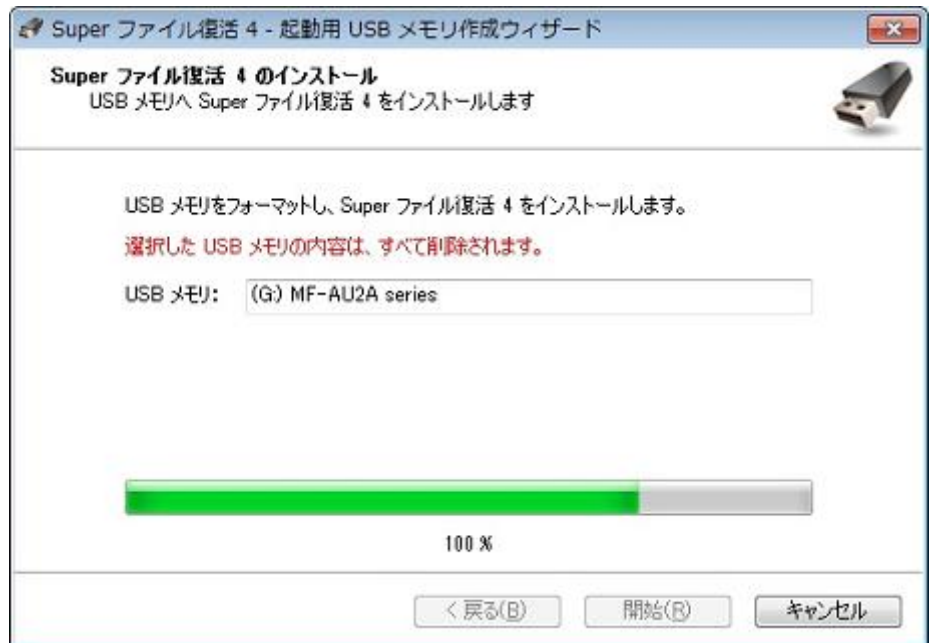

9. 起動用 USB メモリの作成が終了すると、メッセージが表示されます。 [OK]ボタンをクリックして、USB メモリを取り外してください。

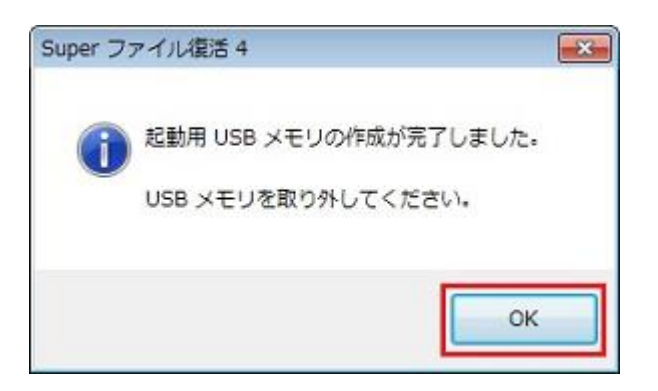

# 起動用 USB メモリでのブート起動について

下記の⼿順で USB メモリから Super ファイル復活 4 をブート起動することができます。

#### **【⼿順】**

- 1. あらかじめ作成しておいた起動用 USB メモリをパソコンに挿したまま、パソコンを再起動します。
- 2. パソコンの電源を入れたとき、起動用 USB メモリから起動するように、パソコンの BIOS 設定を確認し ます。

※パソコンの起動中に任意のキーを、キーボードから入力します。

ご使用のパソコンメーカーによって [DEL] キーや [F2] キーなどを押すことで、BIOS 画面を表 示する

ことができますが、パソコンメーカーにより操作方法が異なりますので、 詳しくはご使用のパソコン  $\sigma$ 

マニュアルをご参照ください。

- 3. BIOS の設定を保存し、パソコンを再起動します。
- 4. 起動用 USB メモリから Windows が起動し、自動的に Super ファイル復活 4 が起動します。
- 5. 検索方法を選択し、ファイルの検索を行ってください。

## <span id="page-3-0"></span>**マスター CD-ROM でブート起動する場合**

## **マスター CD の作成について**

Super ファイル復活 4 のマスター CD-ROM をお持ちでない場合は、 下記の手順でマスター CD を作成することができます。

#### **【⼿順】**

1. [サポートページから「recovery4\\_iso.zip」をダウンロードし](https://www.intercom.co.jp/support/recovery4/?pSciso)、保存します。

- 2. zip形式で圧縮されていますので解凍してください。
- 3. 解凍後、「recovery4\_iso.iso」を CD メディアへ書き込みを行ってください。 ※書き込みの方法については、ご使用のライティングソフトをご確認ください。 ※ライティングソフトをお持ちでない方は「UltraISO Premium Edition 体験版」 を使用し作成するこ とができます。詳細は[こちらを](https://www.intercom.co.jp/support/recovery4/boot-iso.pdf)ご参照ください。 ※Windows 7 をご使⽤の場合は、下記 Microsoft 様のページをご参照ください。 ▼Windows 7 の場合 <http://windows.microsoft.com/ja-JP/windows7/Burn-a-CD-or-DVD-from-an-ISO-file>

# **マスター CD-ROM でのブート起動について**

下記の手順で CD ブートで Super ファイル復活 4 を起動し、検索を行ってください。

#### **【⼿順】**

- 1. Super ファイル復活 4 のマスター CD-ROM (またはマスター CD) をパソコンの CD/DVD/BD ドライ ブに挿⼊したまま、パソコンを再起動します。
- 2. パソコンの電源を⼊れたとき、Super ファイル復活 4 のマスター CD-ROM (またはマスター CD) を 挿⼊したドライブから起動するように、パソコンの BIOS 設定を確認してください。
	- ※パソコンの起動中に任意のキーを、キーボードから入力します。

ご使用のパソコンメーカーによって [DEL] キーや [F2] キーなどを押すことで、BIOS 画面を表 示する

ことができますが、パソコンメーカーにより操作方法が異なりますので、詳しくはご使用のパソコン  $\mathcal{O}$ 

マニュアルをご参照ください。

- 3. BIOS の設定を保存し、パソコンを再起動してください。
- 4. マスター CD-ROM (またはマスター CD) から Windows が起動し、⾃動的に Super ファイル復活 4 が起動します。
- 5. 検索方法を選択し、ファイルの検索を行ってください。